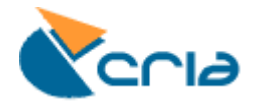

# **Windows Seven**

## **Tutorial para Criação de Ponte de dados ODBC Rede speciesLink**

**[http://splink.cria.org.br](http://splink.cria.org.br/)**

© Centro de Referência em Informação Ambiental, CRIA

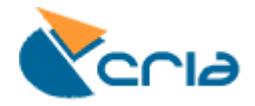

### **INTRODUÇÃO**

Tutorial desenvolvido pelo CRIA, com a finalidade de auxiliar as coleções na criação de Ponte de dados ODBC, cujo será utilizada pelo **splinker.**

Lembrando que esse tutorial é baseado no Sistema Operacional *Windows Seven*, de modo que outros sistemas operacionais, como o *Windows XP* e *Windows Vista* não se aplicam a esse processo e ainda que para coleções que fazem uso do *software* **BRAHMS,** existe uma parte específica que encontra-se no final deste tutorial.

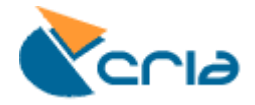

### **PROCEDIMENTO PARA CONFIGURAÇÃO DA PONTE DE DADOS ODBC**

Este tutorial foi desenvolvido utilizando o Sistema Operacional em português e o primeiro passo para a criação dese procedimento é, abrir o menu iniciar e clicar em *Painel de Controle,* conforme abaixo.

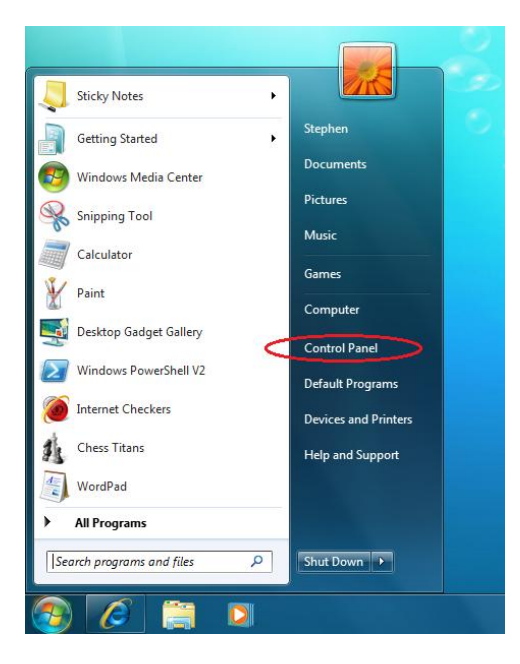

Em seguida, clique em *Sistemas de Segurança,* seguido de *Ferramentas Administrativas,*  conforme ilustração a seguir.

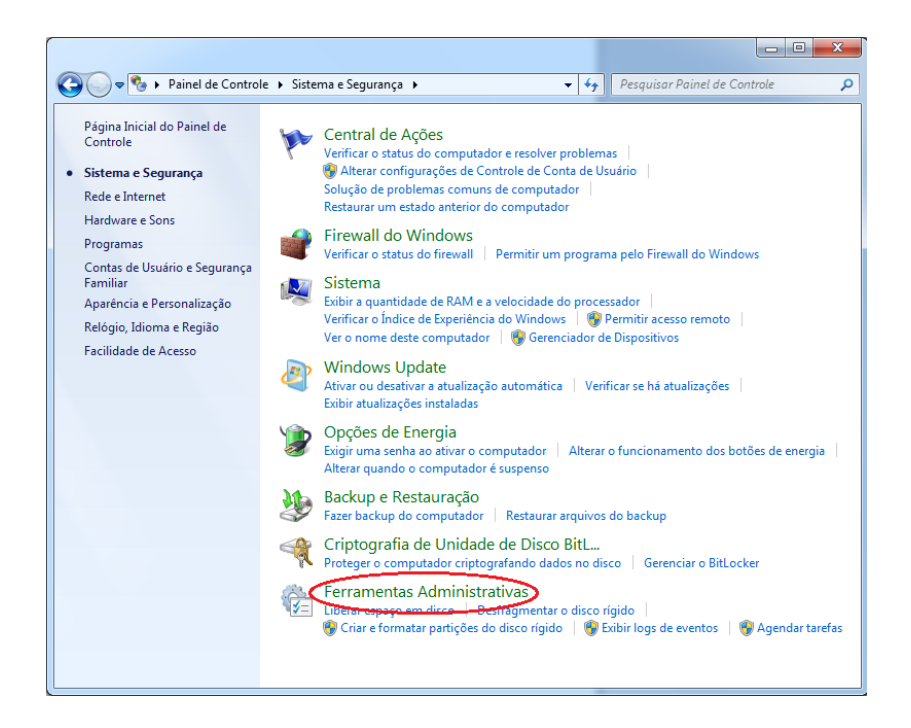

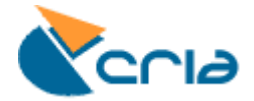

Na sequência de um *duplo* clique em *Fonte de dados (ODBC)*, onde será aberta uma janela cujo título é *Administrador de fonte de dados ODBC.* Nessa janela clique na aba *Fonte de dados do Sistema,* indicado na figura abaixo. Nesta mesma janela, selecione a Fonte de dados de Sistema precionando o botão *Adicionar*.

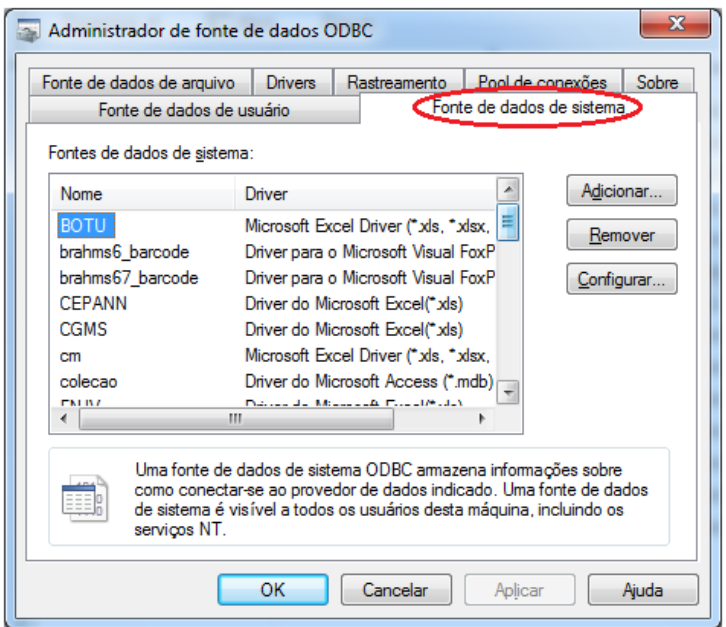

Feito isso, uma nova janela será aberta, onde deverá ser selecionado o driver correspondente a respectiva fonte de dados. Após a fonte de dados selecionada, clique no botão *Concluir.* Pode-se verificar no exemplo abaixo, que o driver selecionado será utilizado para uma fonte de dados *.xls,*  ou seja uma planilha em Excel. Porém se a coleção faz uso do *software* **BRAHMS,** a partir desta etapa, deve-se utilizar outro procedimento descrito mais abaixo, cujo é entítulado **PROCEDIMENTO PARA SOFTWARE BRAHMS.**

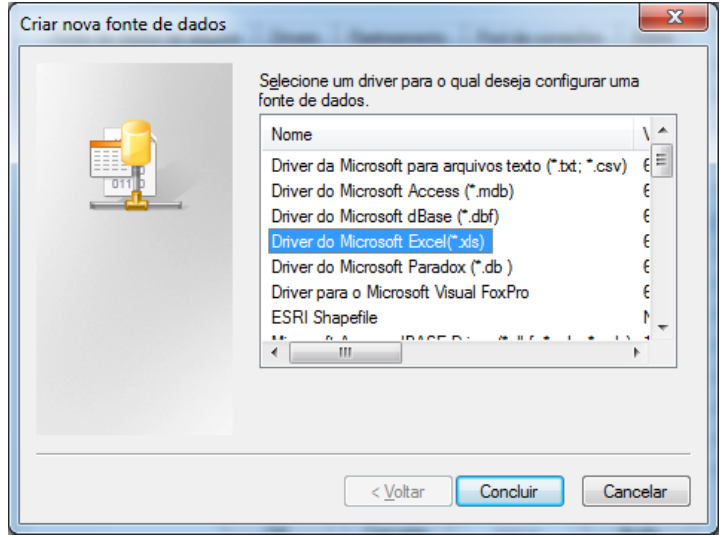

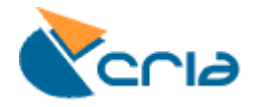

Uma nova janela será aberta, onde no campo *Nome da fonte de dados,* deve ser inserido o respectivo **acrônimo** da coleção. Na sequência clicar sobre o botão *Selecionar pasta de trabalho.*

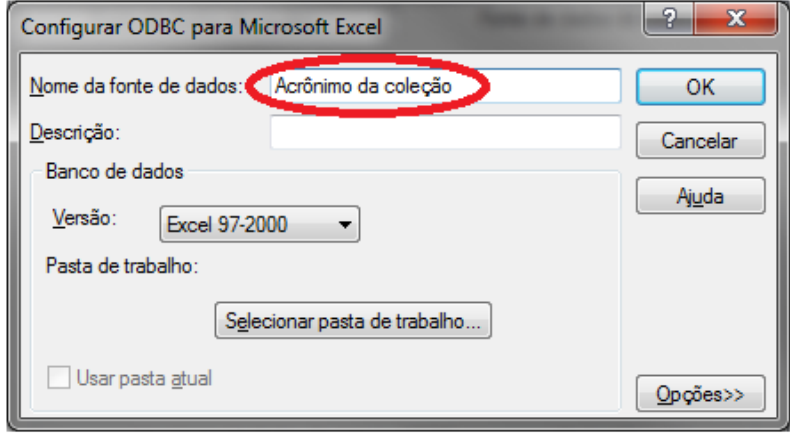

Desta maneira, abre-se uma janela onde escolhe-se o diretório onde encontra-se armazenado o banco de dados. Para tal processo é necessário escolher a unidade em que o arquivo está alocado, clicando sobre *Unidades,* feito isso, faça a busca do aquivo no ficheiro *Pastas* de forma a selecioná-lo. Selecionado o arquivo, o mesmo irá aparecer ao lado, onde é necessário clicar sobre ele. Nota-se que o nome do arquivo será exibido no campo *Nome do banco de dados.*

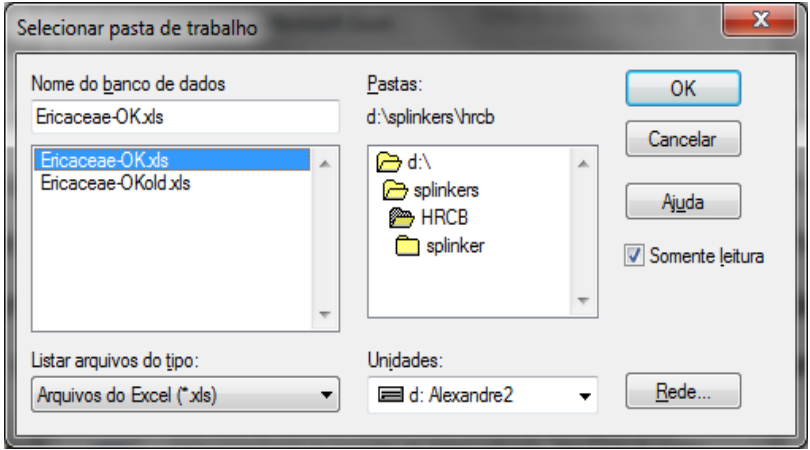

Feito isso, basta clicar nos botões de *Ok*.

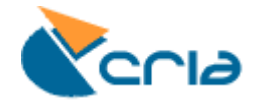

#### **PROCEDIMENTO PARA SOFTWARE BRAHMS**

Para as coleções que fazem uso do software *BRAHMS*, o processo é um pouco diferente, pois esse *software* faz uso de um *Driver para Microsoft Visual FoxPro*, cujo na maioria dos casos não vem instalado no computador, desta forma é necessário fazer o *download* desse driver em: [http://splink.cria.org.br/files/db\\_drivers/](http://splink.cria.org.br/files/db_drivers/), lembrando que para Sistemas Operacionais anteriores ao Windows Seven, como o Windows XP e Vista, o driver correto é o **[VFPODBC.msi](http://splink.cria.org.br/files/db_drivers/VFPODBC.msi)** e para Windows Seven é VFPODBC w7.msi. Depois de instalado o driver, o mesmo estará presente na lista, conforme figura abaixo. Depois de selecionado clique no botão *Concluir.*

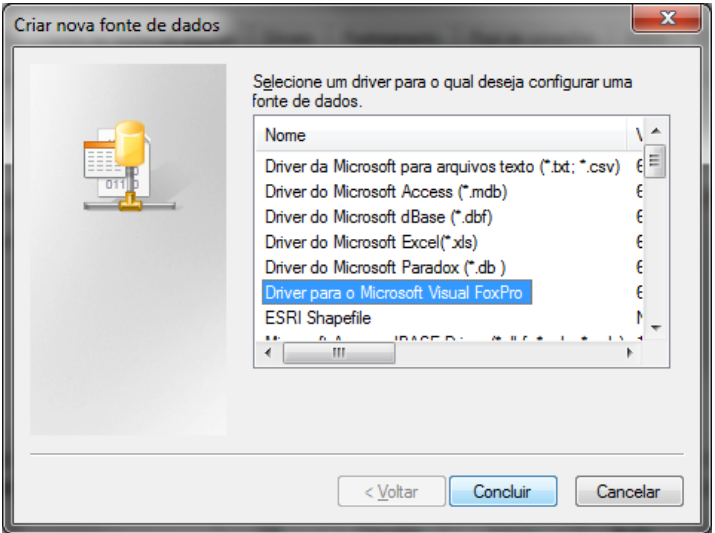

Uma nova janela será aberta, onde no campo *Data Source Name* o acrônimo da coleção deve ser inserido, e ainda a opção *Free Table directory* deverá ser marcada e por fim deve-se clicar no botão *Browse,* onde uma nova janela será aberta.

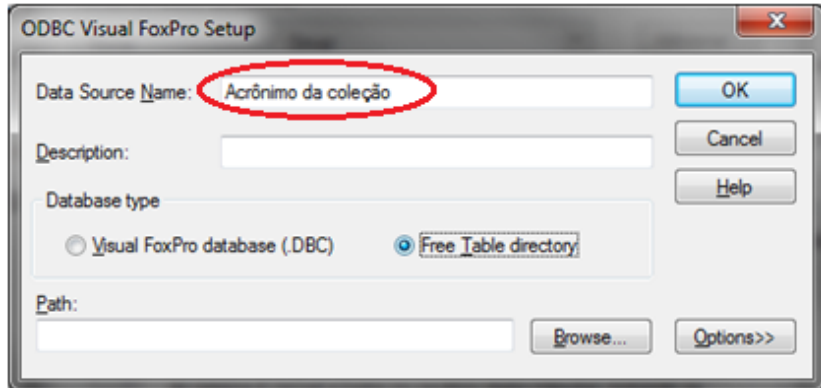

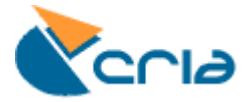

Nessa nova janela, deve-se localizar o arquivo gerado pelo **BRAHMS,** no diretório onde está armazenado o arquivo *(.dbf).* Conforme tutorial para extração dos dados disponíveis na rede speciesLink em<http://splink.cria.org.br/splinker?criaLANG=pt>

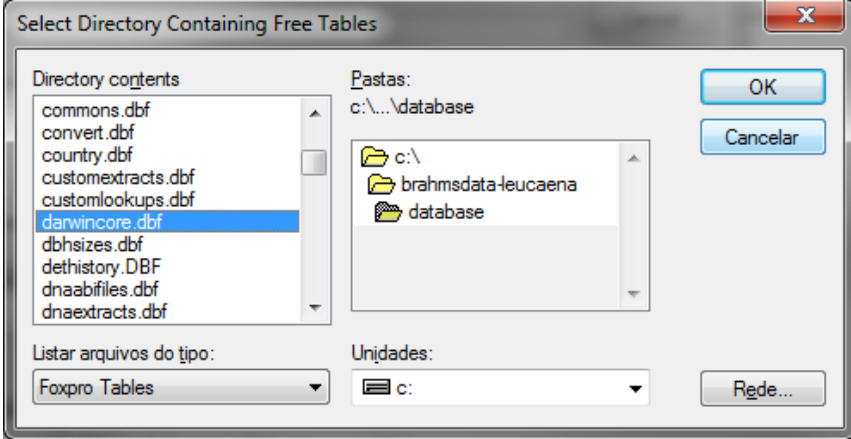

Feito isso, basta clicar sobre os botões *OK.*